# Mentimeter, czyli jak aktywizować uczniów na lekcji języka niemieckiego?

RENATA LEMAŃCZYK

angenehm interesant nett und interesant unser kurs war interessa wissenschaft dos gebirge angenehm sehr hilfsbereit wenige neue wörter sehr interessant schöne atmosphäre superunx<br>
Sympathi super und nett

#### Gehen Sie auf *[www.menti.com](http://www.menti.com/)* und benutzen Sie den Code: **1672 4499**

#### **Jak aktywizuję uczniów na lekcji?**

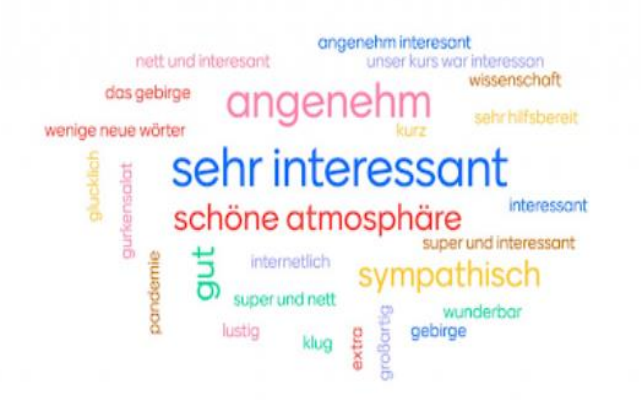

### Zaczynamy od rejestracji www.mentimeter.com

➢ Program dostępny jest w wersji darmowej oraz płatnej.

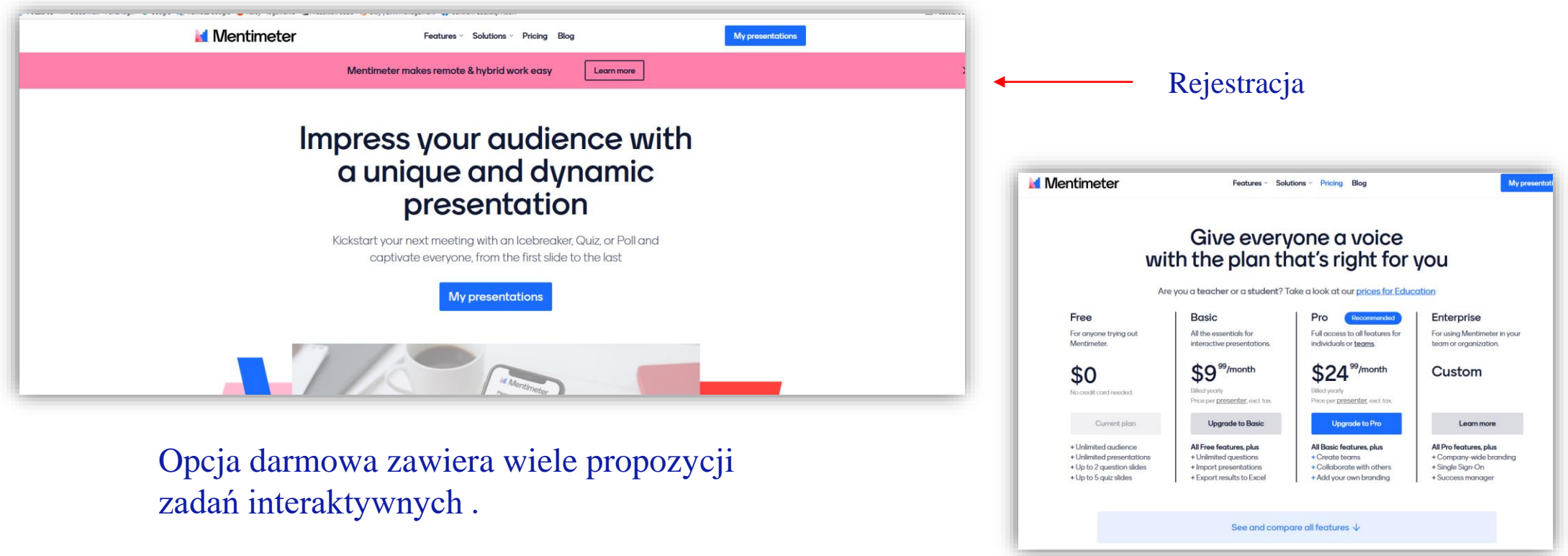

#### www.mentimeter.com

#### ➢ Program dostępny jest w wersji darmowej oraz płatnej.

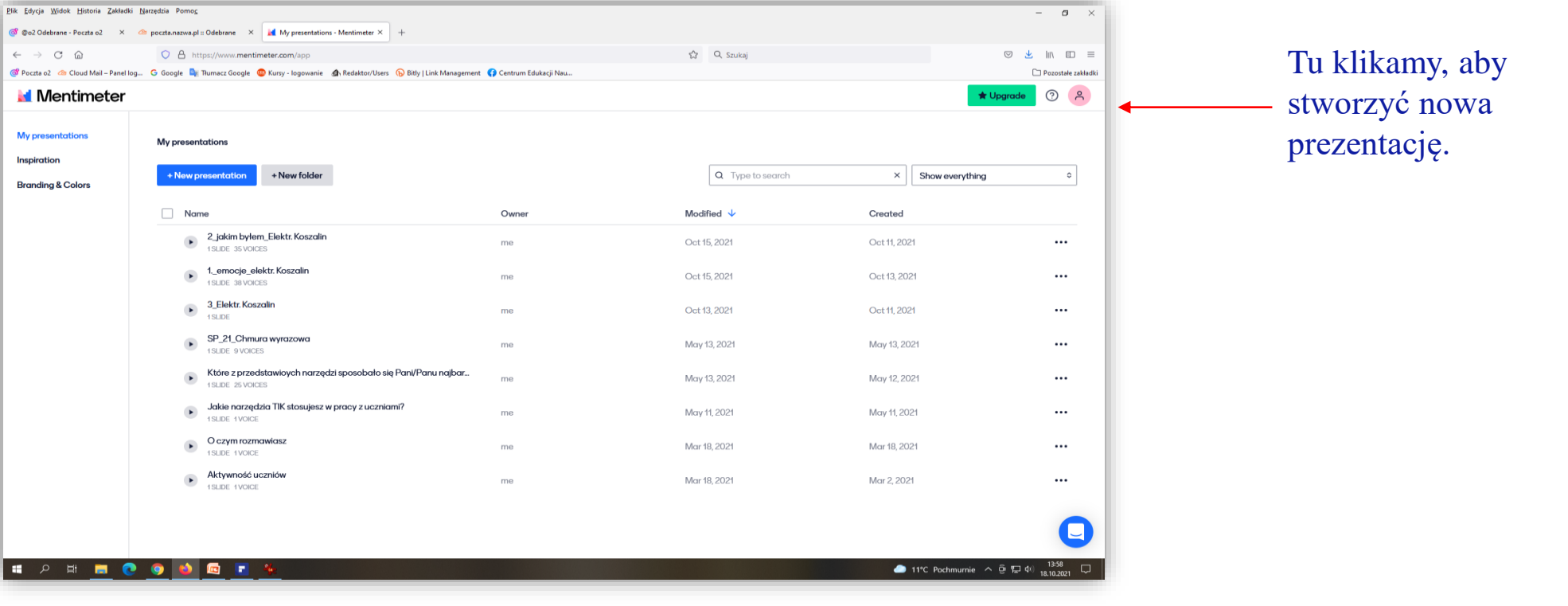

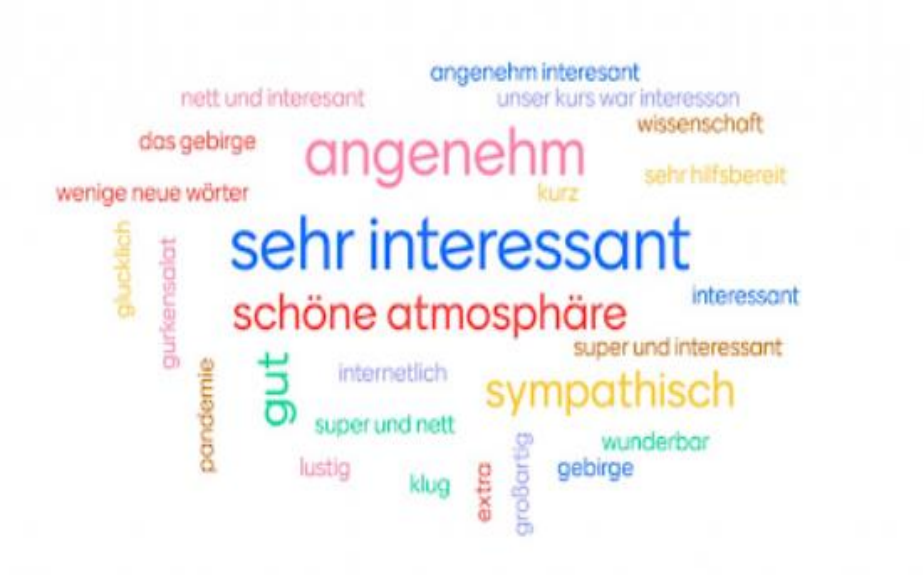

➢ Narzędzie pozwalające zadawać różne typy pytań

➢ Służy do interakcji z uczestnikami, w których **odpowiadają oni na pytania lub zadają pytania prowadzącym**.

#### **Typy ankiet i quziów w Mentimeter:**

a) wybór odpowiedzi w kilku wariantach: **– skala** – ocena na skali np. czy coś ci się podoba, czy nie **– przydział punktów** – mamy do dyspozycji 100 punktów i należy je rozdzielić między kilka np. cech (dobry przykład to pytanie: *jakie cechy cenisz u nauczyciela?*  odpowiedzi to: uczciwość, dążenie do celu, otwartość, zorganizowanie – uczestnik rozdziela te 100 pomiędzy te cztery cechy).

**– Które zdjęcie wybierasz?** – pokazujesz np. trzy zdjęcia zrobione przez uczestników szkolenia a pozostałe osoby głosują na najlepsze z nich **– pytanie z odpowiedziami w formie obrazu – pytanie z możliwością wielokrotnego wyboru**

b) **pytanie otwarte – chmura wyrazów**

#### Interakcje w Mentimeter

#### Z czym kojarzą się Pani / Panu wirtualne pokoje?

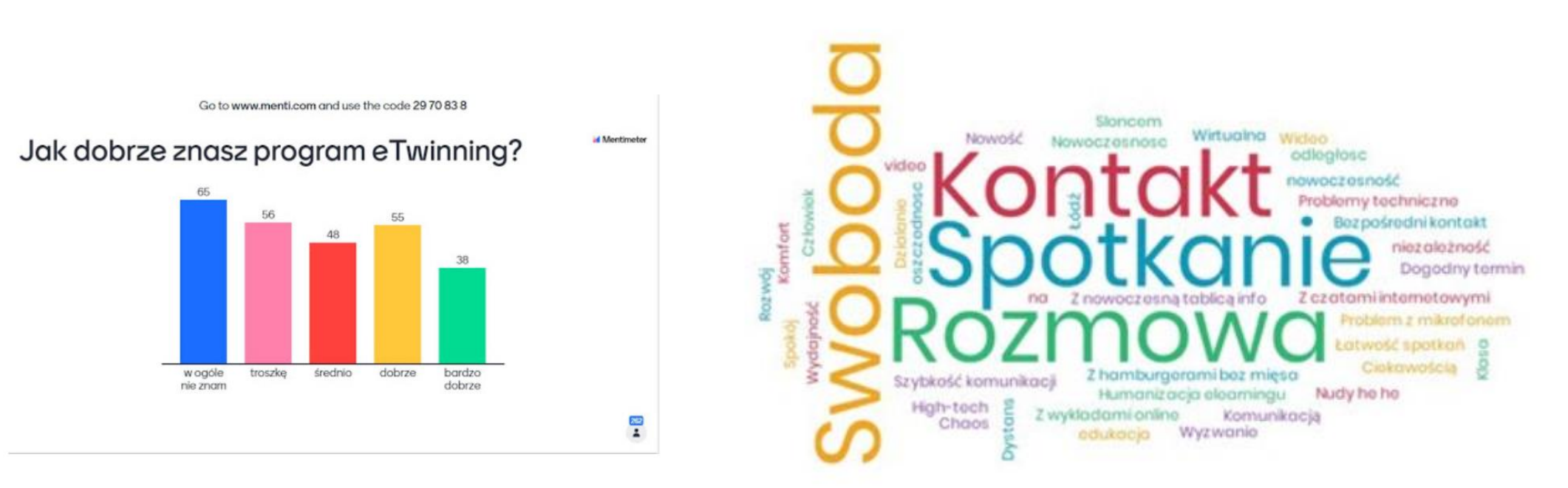

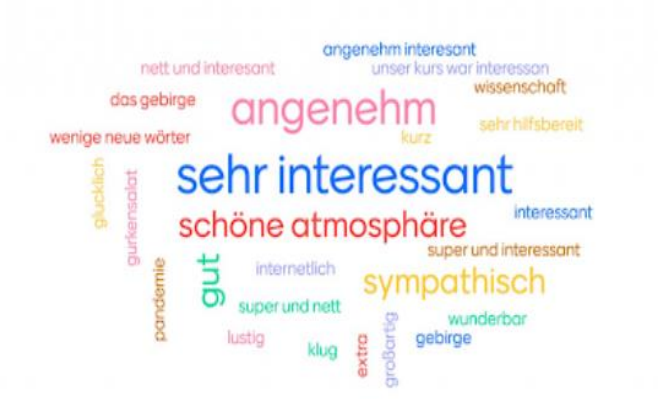

➢ W Mentimeter jest **9 typów interakcji oraz quiz**. ➢ Wyniki ankiet i quizów można **prezentować w różnych formach**, np. jako wykres słupkowy czy kołowy, chmura słów, itp.

- Jeżeli chcemy uzyskać odpowiedzi na pytanie możemy wybrać:
- **MULTIPLE CHOICE**  uczniowie dokonują **wyboru opcji,**
- **WORD CLOUD**  uczniowie tworzą **chmurę wyrazo**wą z udzielonych odpowiedzi,
- **OPEN ENDED**  uzyskujemy **dłuższą odpowiedź**,
- **SCALES** uczniowie **oceniają na skali,**
- **RANKING** uczniowie **ustawiają podane odpowiedzi** w określonej kolejności,
- **IMAGE CHOICE**  uczniowie dokonują **wyboru z wykorzystanie obrazu,**
- **Q&A** uczniowie zadają pytania, które nauczyciel może wyświetlać i udzielać na nie odpowiedzi.

### Prezentacje w Mentimeter

➢ Interakcje można stworzyć przed spotkaniem w formie swego rodzaju "*prezentacji"* - nie jest to jednak PowerPoint – gdzie *każdy kolejny "slajd" jest interakcją.* 

 $\triangleright$  Dodawanie "slajdów" jest proste.

 $\triangleright$  Na "prezentacji" można wpisać swoje tytuły interakcji oraz ich dłuższe opisy, a także umieszczać zdjęcia w tle.

# Prezentacje w Mentimeter

- Raz stworzone pytanie **możesz użyć ponownie**. Tutaj mamy dwie opcje:
- •resetuje wcześniejsze odpowiedzi uczestników
- •stare i nowe odpowiedzi gromadzą się w bazie programu i mogę je porównać.
- *Obecnie jest też opcja załadowania własnej prezentacji w kilku formatach:*
- •**PowerPoint,**
- •**PDF,**
- •**Prezentacja Google**
- •**plik Keynote**
- *Opcja edycji w Mentimeter na interaktywną prezentację.*
- *Wygląd slajdów można dostosować przez wybór stylu, rodzaju czcionki oraz dodawanie kolejnych kolorów do wizualizacji wyników.*

#### Prezentacje w Mentimeter

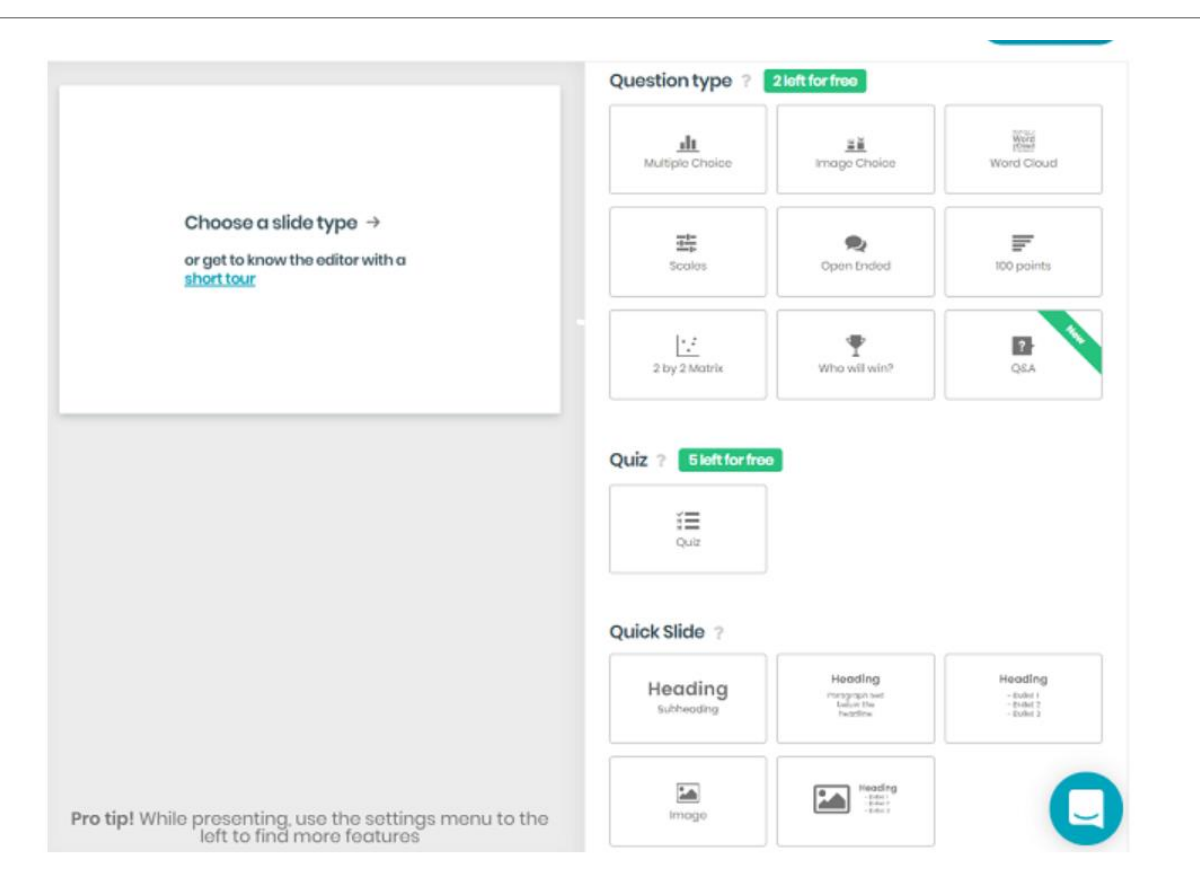

Gehen Sie auf *[www.menti.com](http://www.menti.com/)* und benutzen Sie den Code: **9390 2132**

#### **Jak aktywizuję uczniów na lekcji?**

#### Gehen Sie auf *[www.menti.com](http://www.menti.com/)* und benutzen Sie den Code: **2477 8688**

#### **Narzędzia cyfrowe w szkole**

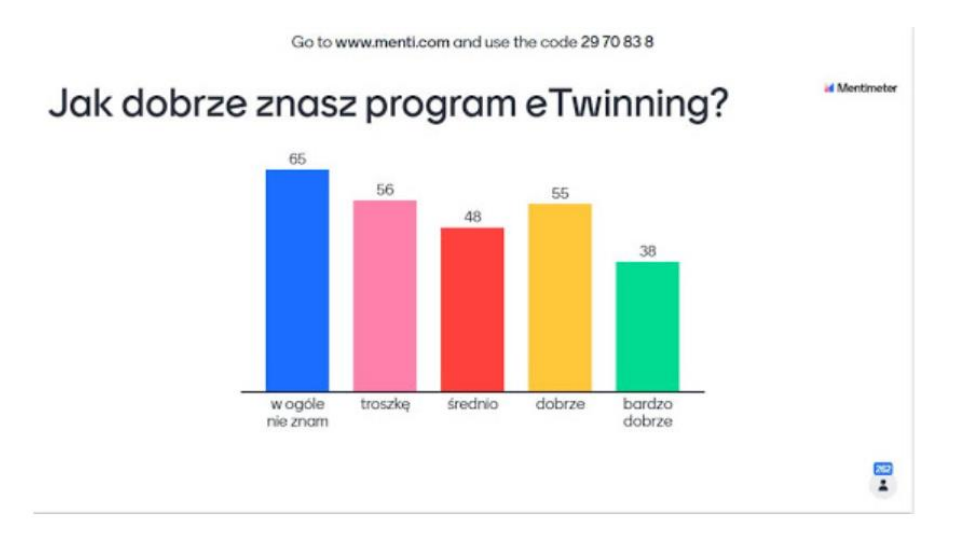

Możemy stworzyć quiz:

- ◦**SELECT ANSWER**  quiz z pytaniami **zamkniętymi,**
- ◦**TYPE ANSWER**  quiz z pytaniami **otwartymi.**

Możemy wybrać **CONTENT SLIDE** – informują one

- o zawartości prezentacji np.
	- ◦**HEADING** umożliwia stworzenie **slajdu tytułowego,**
	- ◦**PARAGRAPH** pozwala na **zapisanie programu spotkania.**

#### Jak wykorzystać mentimeter do tworzenia interaktywnych ćwiczeń?

<https://www.youtube.com/watch?v=evf3CsYN0mg>

# Tworzenie interaktywnego slajdu – praca w grupach

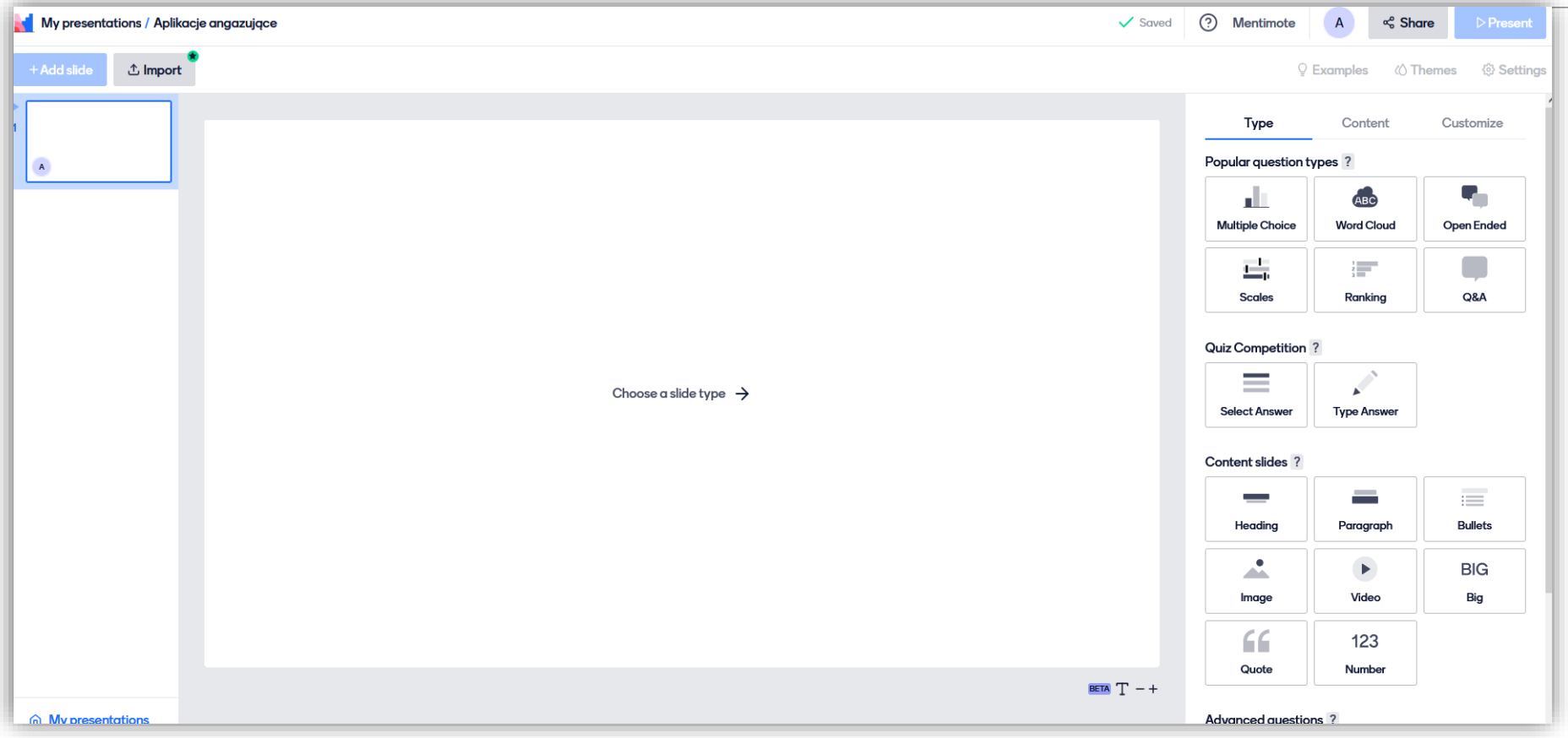

#### Chmura wyrazowa

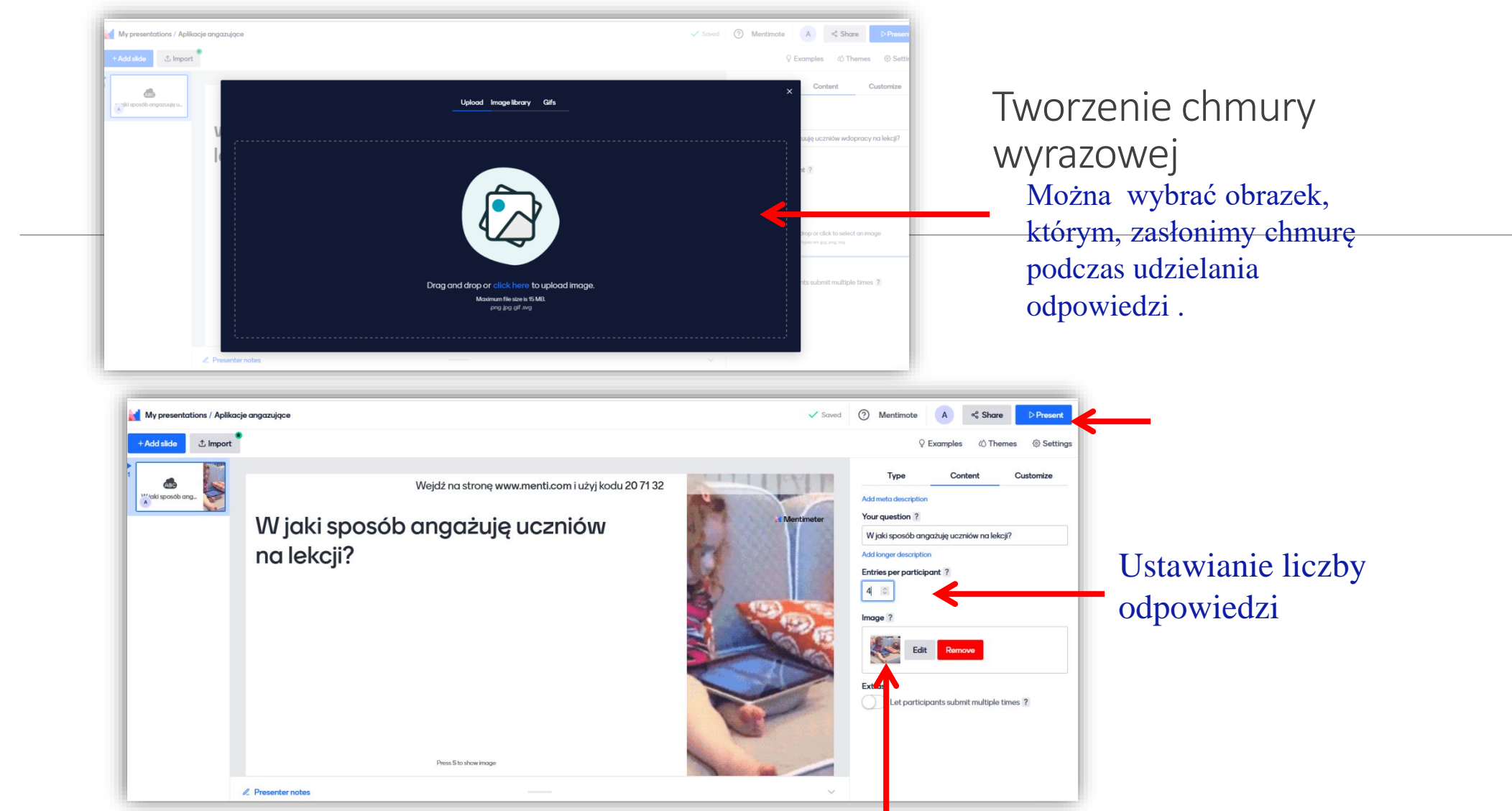

Opcjonalnie możemy dodać obrazek, który będzie zasłaniał slajd w trakcie udzielanie odpoweidzi

# Odpowiedzi uczniów

Aby uczniowie mogli odpowiedzieć na pytanie, powinni wejść na stronę **www.menti.com**, wpisać kod, który pojawia się na górze prezentacji.

Odpowiedzi uczniów będą wyświetlać się automatycznie na ekranie

# Zadania wielokrotnego wyboru

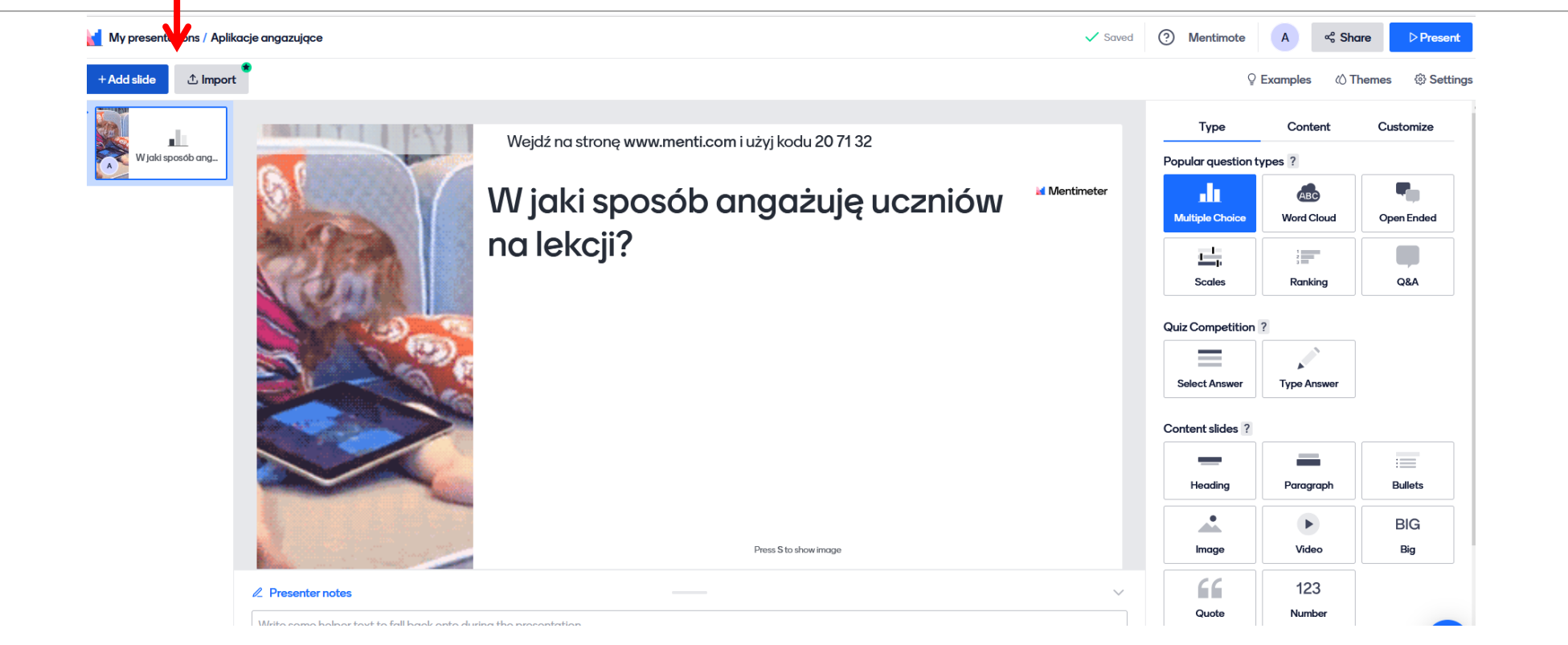

#### Zadania wielokrotnego wyboru

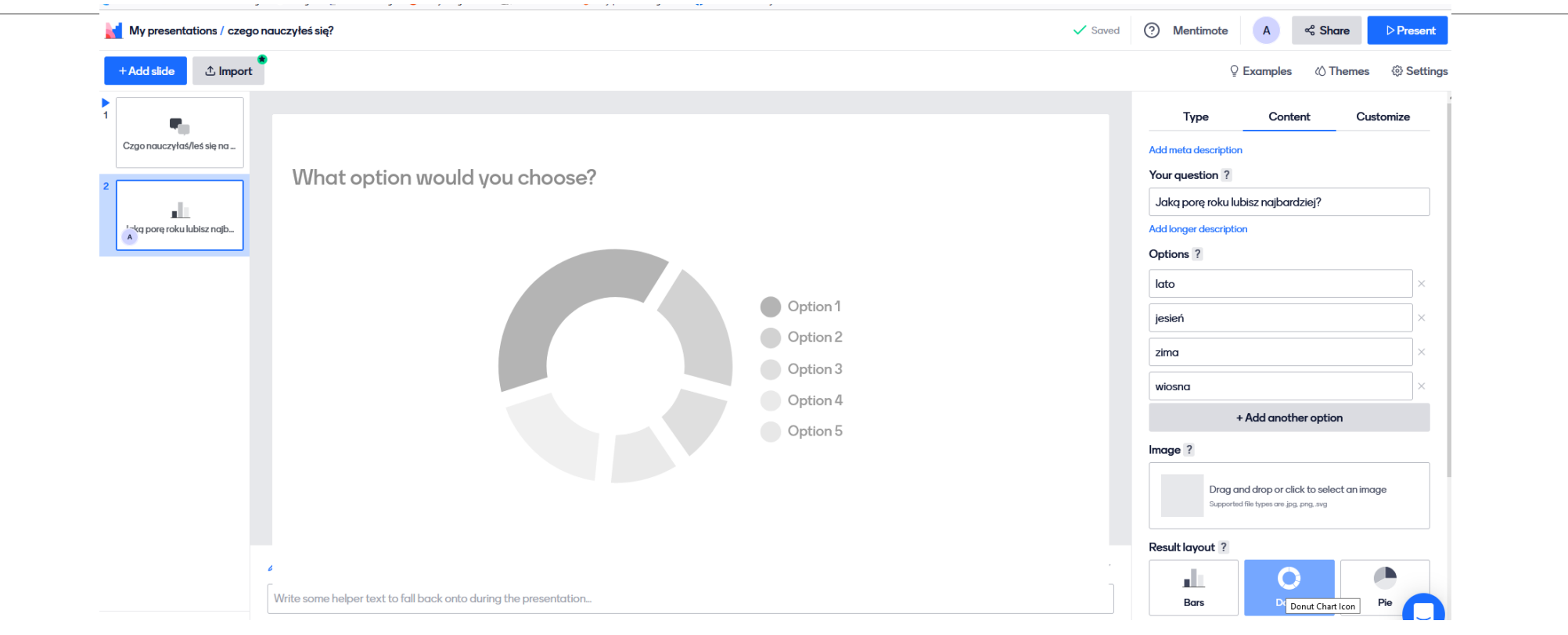

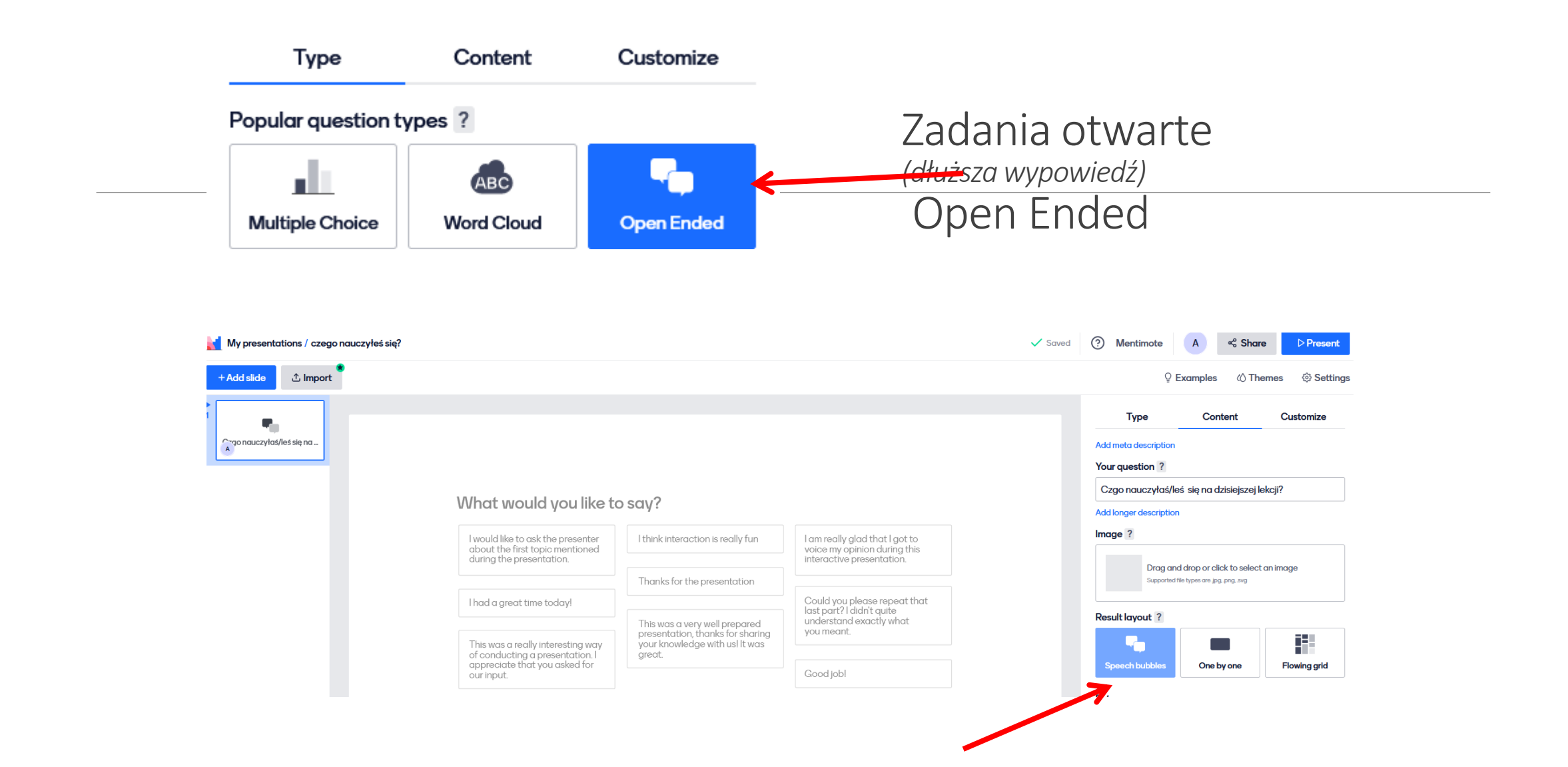

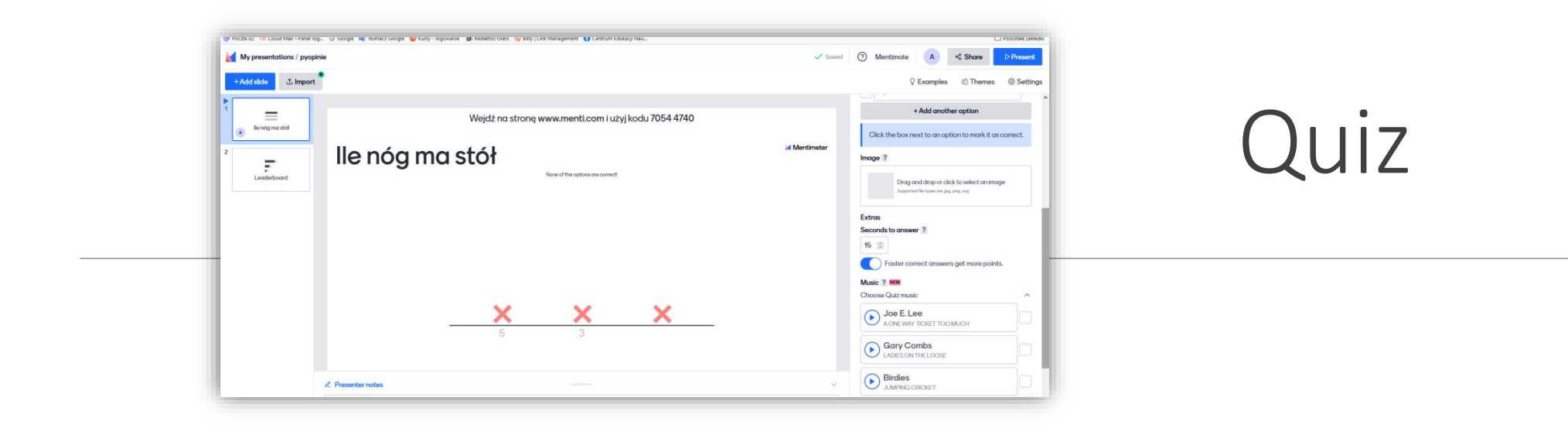

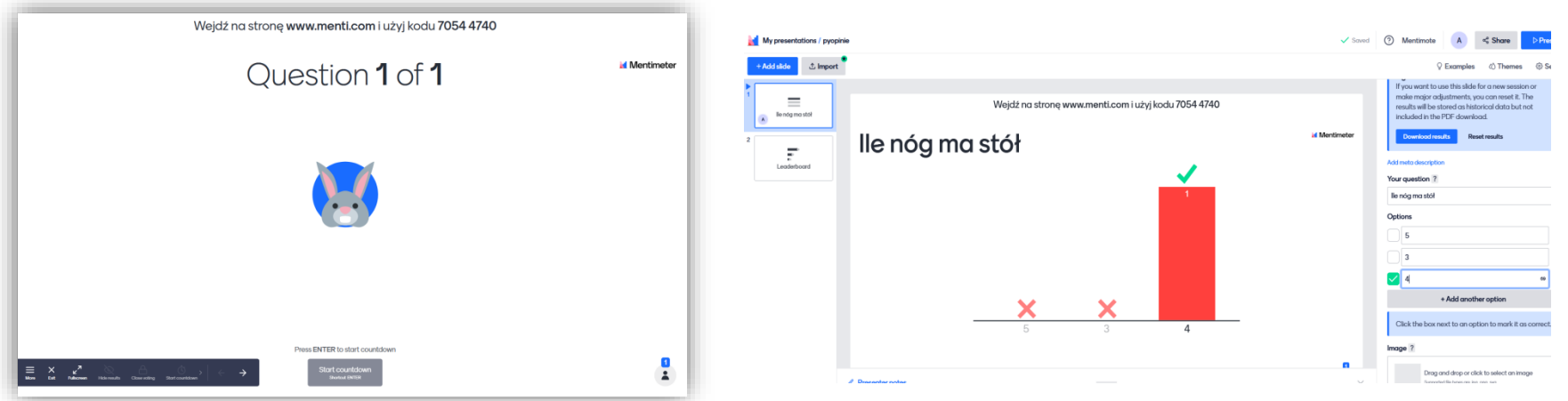

# Refleksja końcowa

Zachęcam Państwa do wykorzystywania aplikacji Mentimeter w pracy.

Jest ona bardzo przydatna, gdy chcemy przeprowadzić:

◦burzę mózgów,

◦ankietę,

◦uzyskać szybką odpowiedź na pytanie,

◦poznać opinię uczniów na dany temat (przydaje się do przeprowadzania ewaluacji zajęć).